# **Vorschlag für die Einstellungen des Orders & Fills Window**

Die Veränderung der Standardeinstellungen im Orders and Fills Window führen Sie bitte über den Menue Punkt "Show / Hide Columns" durch. Wir sehen uns dazu zunächst das Gesamtfenster an:

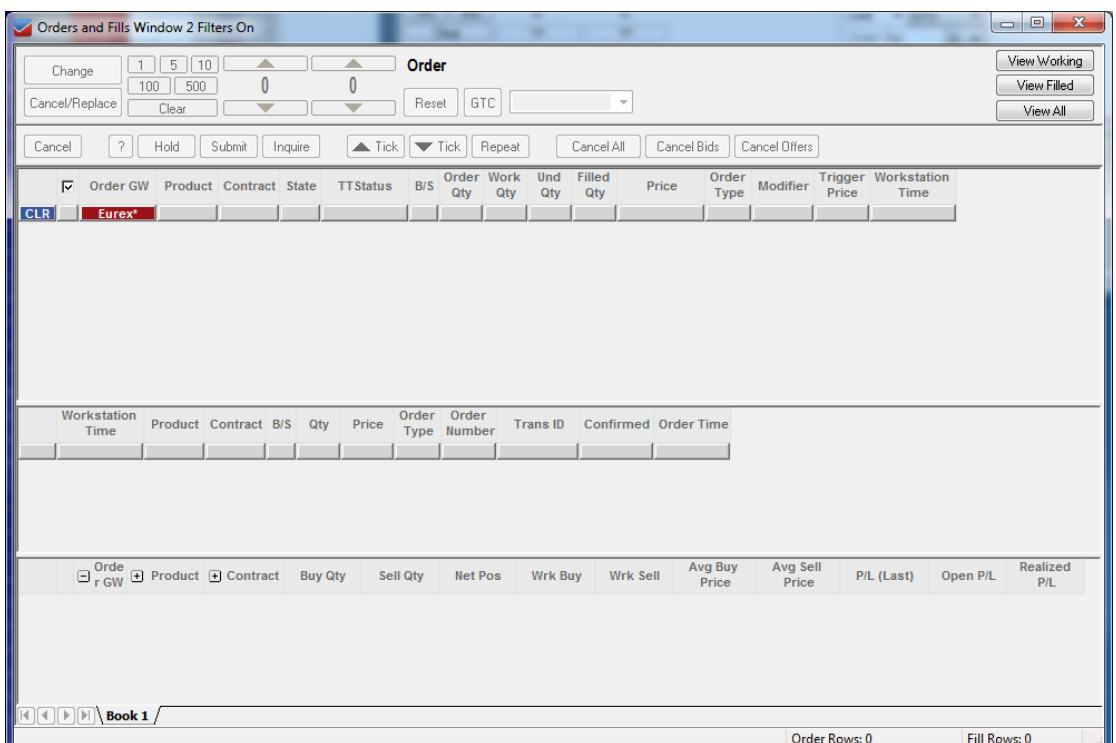

Das Gesamtfenster unterteilt sich in drei Abschnitte:

- (a) Im oberen Abschnitt werden alle offenen Positionen angezeigt. Solange die Positionen offen sind, werden diese mit weißem Hintergrund hervorgehoben. Nach der Ausführung, verschwindet der weiße Hintergrund.
- (b) Im mittleren Fensterabschnitt werden alle Ausführungen aufgeführt.
- (c) Im unteren Abschnitt wird das P&L ausgewiesen.

### **Änderung der oberen Informationspalten:**

- Klicken Sie mit der Maus (rechte Maustaste) in den oberen Abschnitt des O&F Windows.
- Gehen Sie in dem sich öffnenden Menue-Fenster mit der Maus auf "Show / Hide Columns" (ganz unten).
- Klicken Sie "Show / Hide Columns" Leiste an.
- Es öffnet sich folgender "Column Configuator" ...

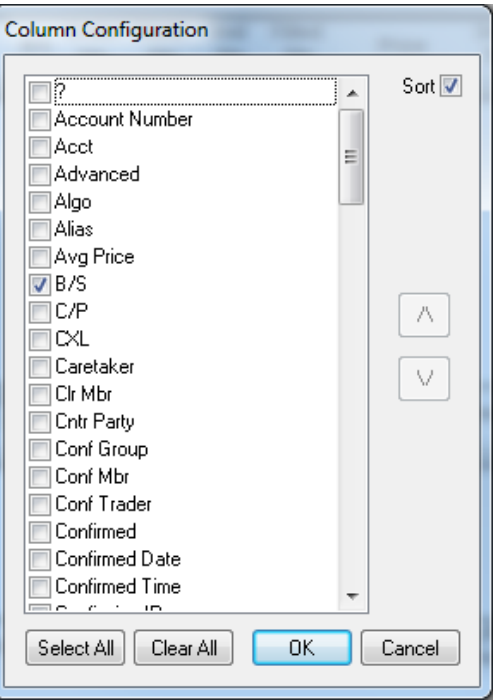

- Löschen Sie bitte zunächst alle Voreinstellungen durch Klicken "Clear All".
- Danach schlagen wir folgende Markierungen vor:
	- $-B/S$
	- Contract
	- Filled Qty
	- Order GW
	- Order Qty
	- Order Type
	- Price
	- Product
	- State
	- TT Status
	- Trigger Price
	- Und Qty
	- Work Qty
	- Workstation Time
- Klicken Sie "OK"
- Speichern Sie diese Einstellungen über "Save" bzw. "Save as" (sofern Sie verschiedene Workspaces abspeichern wollen) in der Leiste.

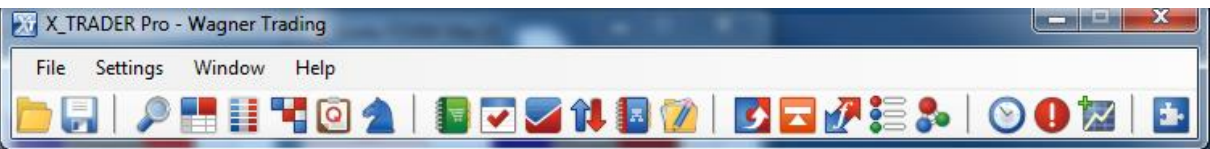

## **Änderung der mittleren Informationspalten:**

- Klicken Sie mit der Maus (rechte Maustaste) in den mittleren Abschnitt des O&F Windows.
- Gehen Sie in dem sich öffnenden Menue-Fenster mit der Maus auf "Show / Hide Columns" (ganz unten).
- Klicken Sie "Show / Hide Columns" Leiste an.
- Es öffnet sich folgender "Column Configuator" ...

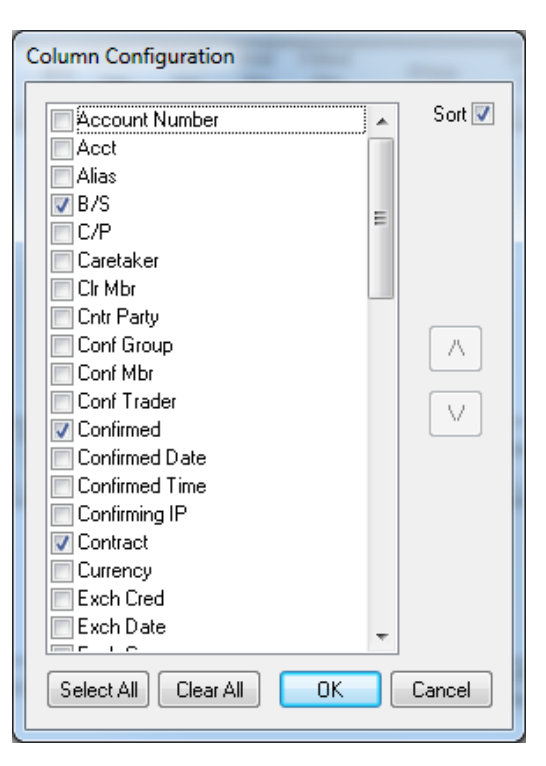

- Löschen Sie bitte zunächst alle Voreinstellungen durch Klicken "Clear All".
- Danach schlagen wir folgende Markierungen vor:
	- $B/S$
	- Confirmed
	- Contract
	- Order Number
	- Order Time
	- Order Type
	- Price
	- Product
	- Qtv
	- Trans ID
	- Workstation Time
- Klicken Sie "OK"
- Speichern Sie diese Einstellungen über "Save" bzw. "Save as" (sofern Sie verschiedene Workspaces abspeichern wollen) in der Leiste.

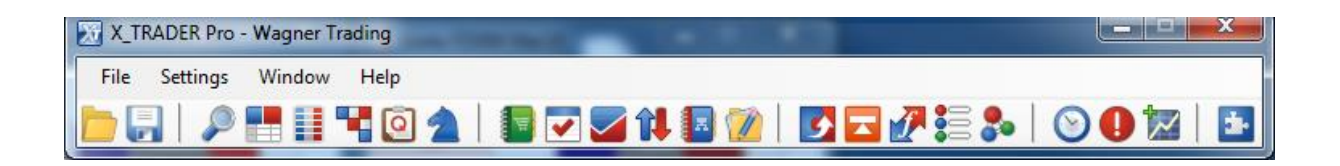

#### **Änderung der unteren Informationspalten:**

- Klicken Sie mit der Maus (rechte Maustaste) in den unteren Abschnitt des O&F Windows.
- Gehen Sie in dem sich öffnenden Menue-Fenster mit der Maus auf "Show / Hide Columns" (ganz unten).
- Klicken Sie "Show / Hide Columns" Leiste an.
- Es öffnet sich folgender "Column Configuator" ...

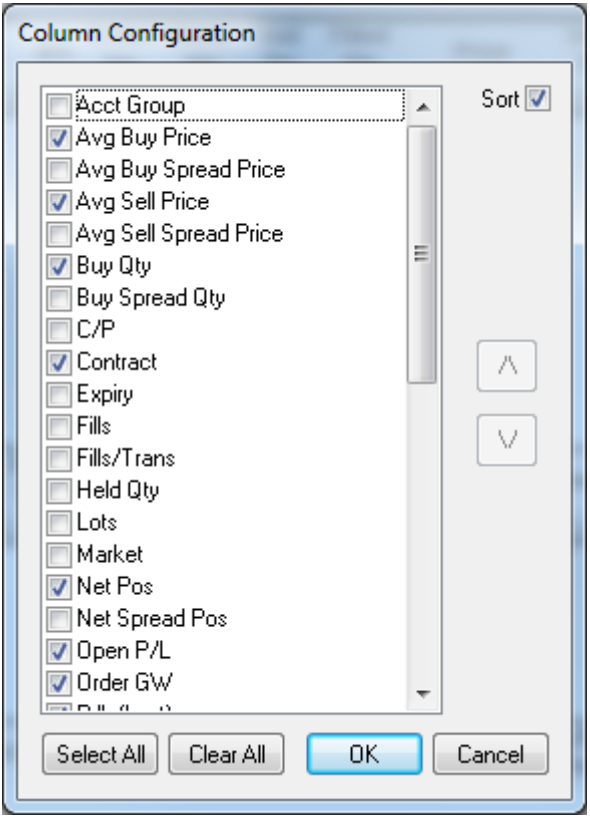

- Löschen Sie bitte zunächst alle Voreinstellungen durch Klicken "Clear All".
- Danach schlagen wir folgende Markierungen vor:
	- Avg Buy Price
	- Avg Sell Price
	- Buy Qty
	- Contract
	- Net Pos
	- Open P/L
	- Order GW
	- P/L (Last)
- Product
- Realizes P/L
- Sell Qtv
- Wrk Buy
- Wrk Sell
- Klicken Sie "OK"
- Speichern Sie diese Einstellungen über "Save" bzw. "Save as" (sofern Sie verschiedene Workspaces abspeichern wollen) in der Leiste.

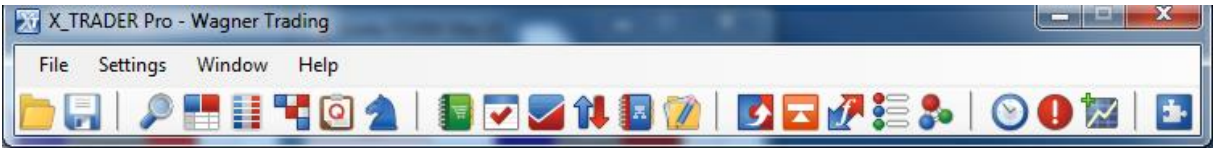

### **Einstellen des P&L auf EURO:**

- Klicken Sie mit der Maus (rechte Maustaste) in den unteren Abschnitt des O&F Windows.
- Gehen Sie in dem sich öffnenden Menue-Fenster mit der Maus auf "P/L Display"
- Klicken Sie dann auf "Native Currancy"
- Speichern Sie diese Einstellungen über "Save" bzw. "Save as" (sofern Sie verschiedene Workspaces abspeichern wollen) in der Leiste.

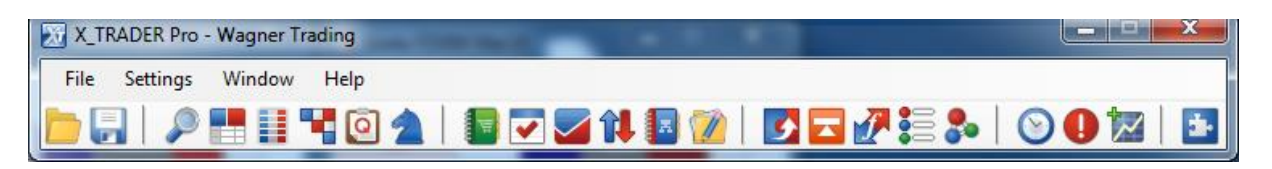